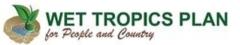

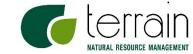

# DIY (Do it Yourself Mapping Portal Instructions)

This interactive mapping portal is made up of a number of complex and detailed datasets.

These instructions will help you get the most out of your interaction with the mapping portal.

### IMPORTANT FIRST STEPS

- Zoom to your Area of Interest.
- Use the zoom, query or search tools
- > Turn on and off layers when you have zoomed to your area of interest
- Layers that have the following text in the title (ZOOM IN TO VIEW) have set scales. You will need to zoom in to get them to turn on.
- Layers that have the following text in the title (ZOOM IN TO PROPERTY VIEW) are detailed datasets and can only be viewed close to property scale.
- SOME LAYERS WILL TAKE LONGER TO DRAW. PLEASE BE PATIENT.
- There will be a number of different DIY Maps created over time.
- Each will contain Theme specific data.
- The data layers will change over time as new layers are developed or updated.
- Current mapping tool examples shown on following page.

3/11/2015

# DIY General (with Topo map base)

http://terrainnrm.maps.arcgis.com/a pps/webappviewer/index.html?id=c0 8c438aa517411889cda0eb43d0c59f

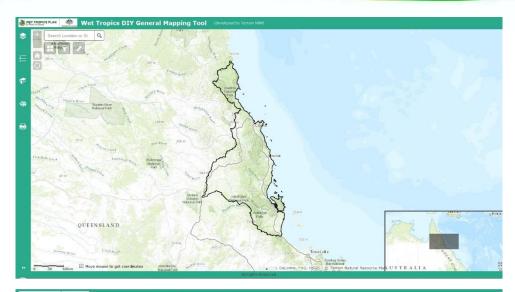

# DIY Biodiversity Mapping Tool Reconsolves 5 E A S E A S

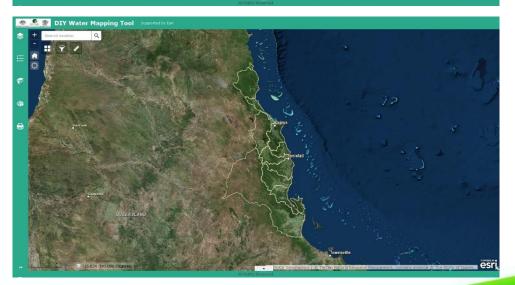

# **DIY Biodiversity** (with Q-Topo map base)

http://terrainnrm.maps.arcgis.com/a pps/webappviewer/index.html?id=d c338fac1954433188d5850ccedb9050

# **DIY Water** (with Image map base)

http://terrainnrm.maps.arcgis.com/apps/webappviewer/index.html?id=b18c518a03014c739c47e645ca851494

### Simple Overview – DIY Mapping Portal

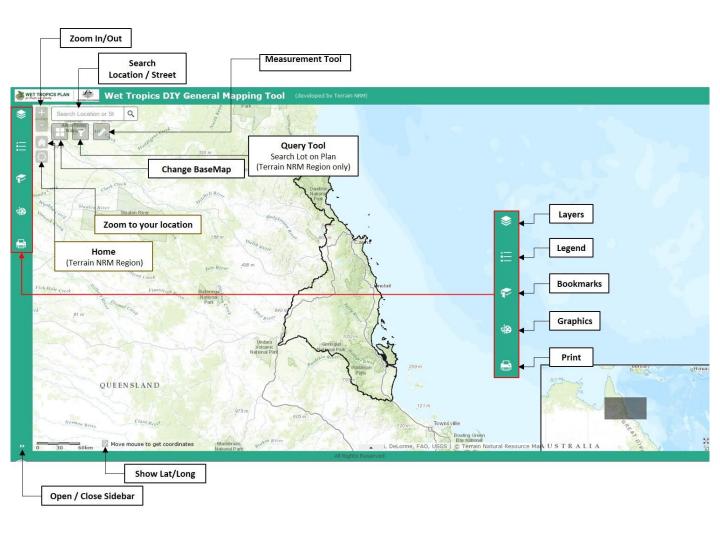

### Search

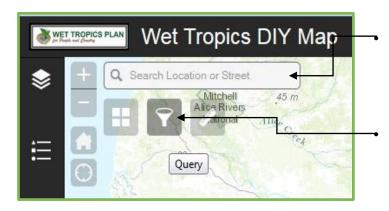

Search by Location (Example – Town, State, Street). The search is from a world wide dataset so smaller locations may not be found. Search by River is not supported at this stage.

Query – Search Lot on Plan – example 2RP730544 (query function is currently set to Terrain NRM region due to size restrictions).

**NOTE: Enter Lot on Plan then click Apply** 

Use spatial filter—The spatial filter is applied on top of the query definition.

- Use current map extent—Only features falling within the current map extent and meeting the query definition return.
- Draw a graphic on the map—Only features falling within the graphic and meeting the query definition return.

Add result as operational layer—When this option is checked, query results remain on the map until the Clear Results button is clicked.

You can select none or multiple options. Click Apply to execute the query and display the results.

### Zoom

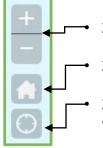

Zoom in and out (set intervals)

Zoom to Home (set at Terrain NRM Region)

Zoom to location (you may possibly be asked if the system can use your location from your device or computer)

### Basemap Gallery

Turn on and off the Backgrounds / Basemaps for your view.

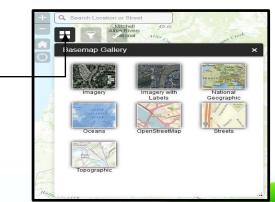

### Measure

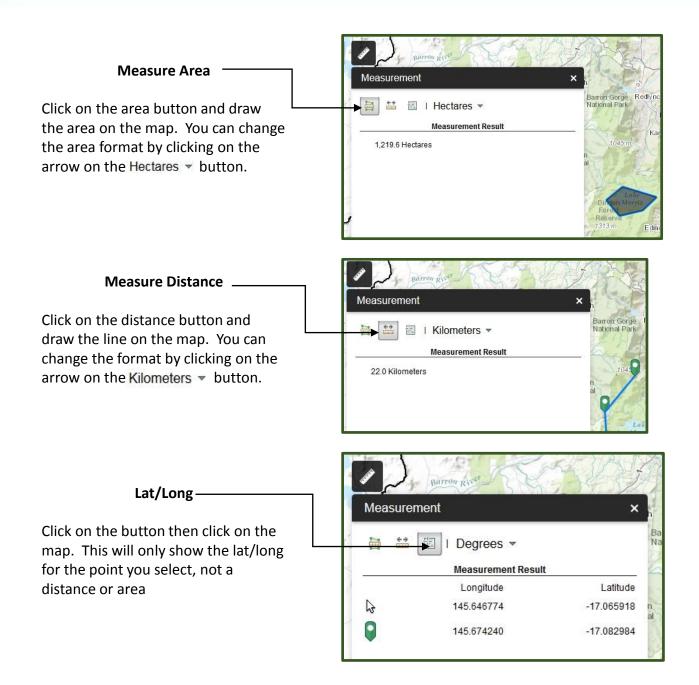

### **IMPORTANT MEASURE TOOL NOTE**

After you have selected the type of measurement you require (area/line) click once on the map to start, continue clicking until desired area is shown. Double click to finish.

### Sidebar

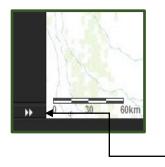

- Click on the 2 small arrows at the bottom left of the screen.
- The layout screen will expand. —
- You can turn this screen on and off as you please.

### Legend

When you have layers turned on / selected you can view the legend by clicking on the legend button

### **Popups**

To view popups click on the area in the map you are interested in and the popup will appear and the area will be highlighted. Relevant information will be shown. To view the popup information for multiple layers click on the arrow to the right of the box and click for the next one.

The top left of the box shows how many layers you have information for. See below (1 of 2)

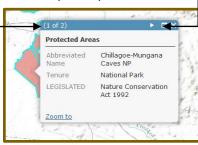

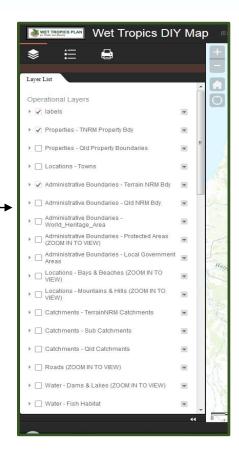

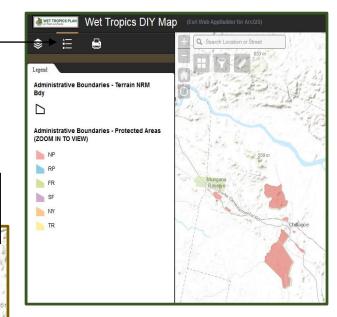

### Layers

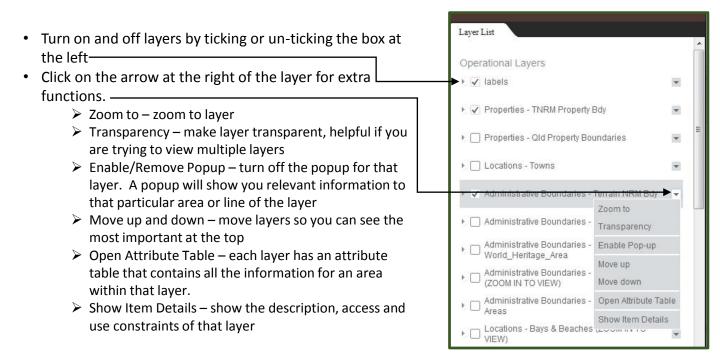

### **IMPORTANT ZOOM NOTE**

Layers with the following in the title (ZOOM IN TO VIEW) have had a scale set for when they will turn on and off. Some layers are quite detailed and complex and take quite a while to draw when zoomed out beyond this scale. If you zoom to an area and the layer is still not turning on you may need to zoom in further.

A list of all available data sets and the DIY mapping tool they
can be found in is available on the
Wet Tropics NRM Plan for People and Country website
click here

### Bookmarks

Custom Bookmarks have been set by the administrator, in this case the Local Landscape areas

- · Open the bookmark toolbar -
- The custom bookmarks will be available
- Click on the area you are interested in and the map will zoom to that area
- These bookmarks can only be deleted by the administrator

You can also add additional bookmarks by zooming to your desired location and clicking the + icon next to the text box

- Zoom to your area of interest
- Open the bookmark toolbar
- Type in the name for reference
- You can add/delete as many bookmarks as you want. To delete
  a bookmark, click the bookmark icon to highlight it first, and
  click the Delete button to delete it out. If the bookmark is set by
  the administrator, the Delete button is greyed out.

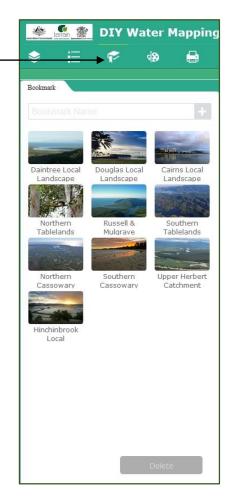

### **IMPORTANT BOOKMARK NOTE**

The bookmarks may be lost when the session is closed. Testing has shown them to stay whilst using the same search engine but no guarantees can be made.

### Graphics

- Click on the Graphics button
- Select your drawing mode Point / Line / Area / Text
- Select style, size, colour & width
- Draw on map
- Graphics will only stay on map whilst session is open. It can't be saved for another session.

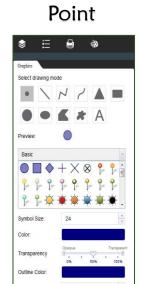

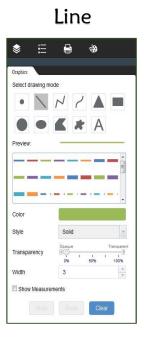

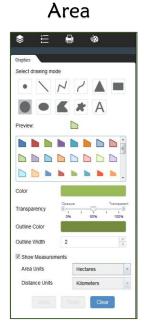

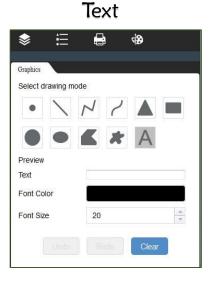

### Print

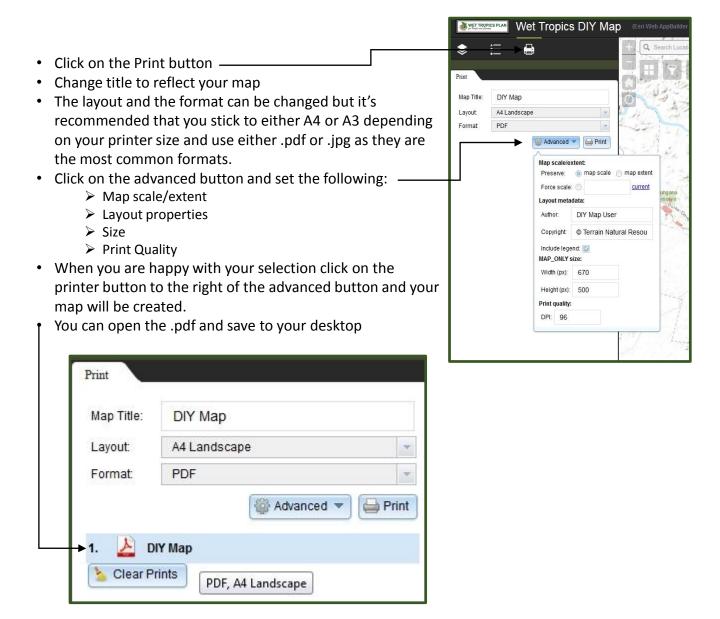

### **IMPORTANT PRINT NOTE**

Printing is best done at property scale. Any larger than that could result in information NOT being shown on the map or failure to print.

1:3500 is the lower scale limit for imagery to print.